## Logging on to Firefly from home

Open a browser and go to www.townclose.com

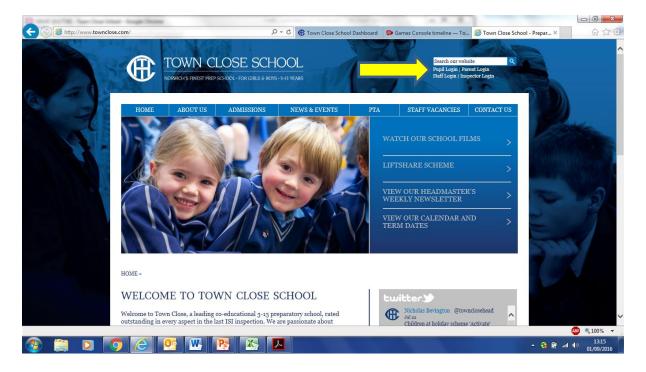

Click on Pupil Login which will take you to the Firefly sign in page

Or you can use the direct link which is <a href="mailto:townclose.fireflycloud.net">townclose.fireflycloud.net</a>

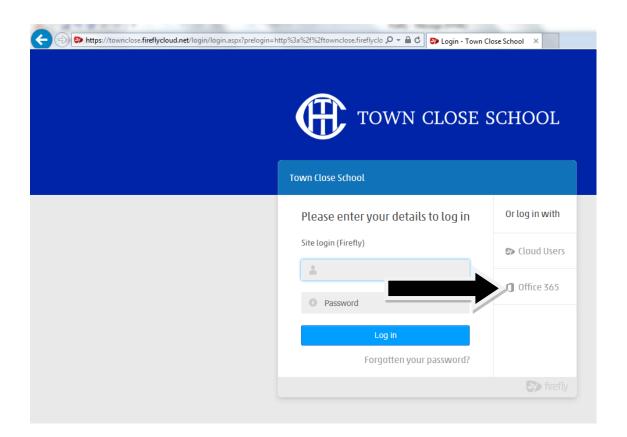

## Select the Office 365 login option

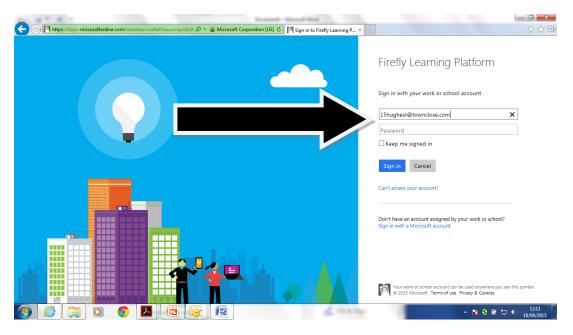

Your child will enter their new format email address: <a href="mailto:username@townclose.com">username@townclose.com</a> and click on password and you will be redirected to this page: The format is 16hughest@townclose.com

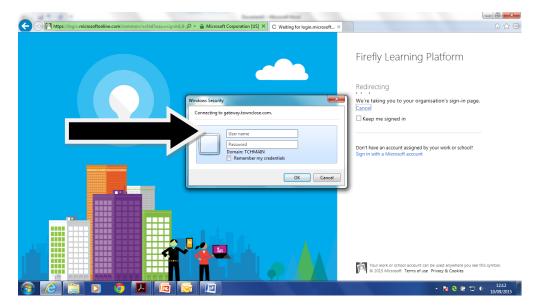

## Your child will enter their usual username and password. Eg 16 hughest and password

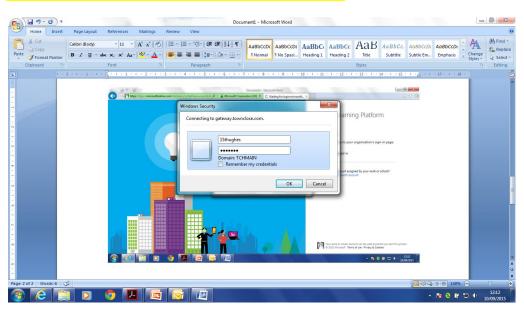

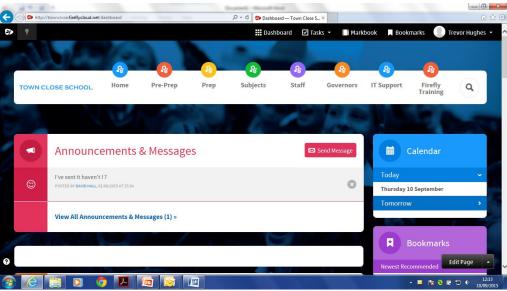